# **Selectronix, Inc.**

**16419 199th Court Northeast Woodinville, Washington 98077-5401 (425) 788-2979** 

SLC4060 IntegralMSTPOption.docx Rev 10/23/23

### This document describes the Optional integrated and isolated BACnet **MSTP** of our latest SLC4060 Process Gateway (PGW)

#### **Features and Settings**

#### Adds an optional BACnet MSTP interface

- *Electrically isolated MSTP interface* so connections do not create ground loops.
- **Supported baud rates**

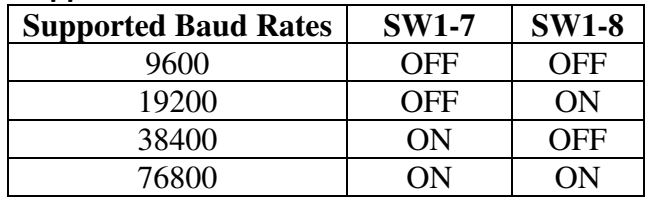

Instance ID is set using the touchscreen on page titled "SLC4060 Information

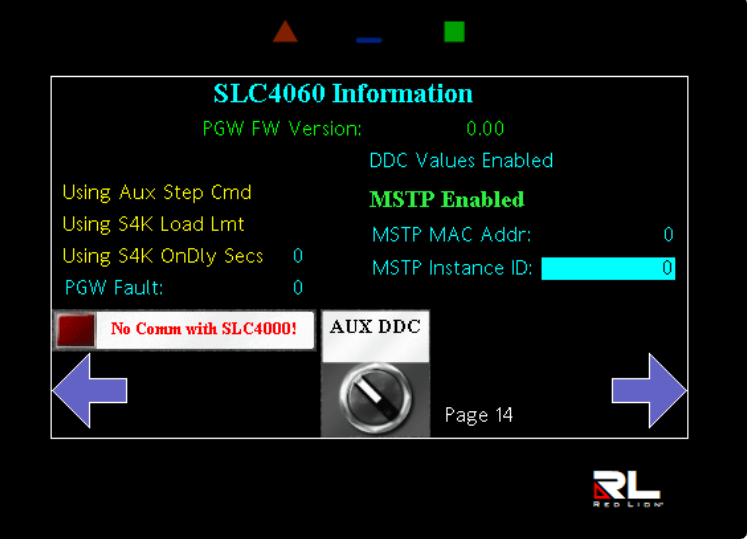

- MAC address using SLC4060 DIP SW2 and displayed on touchscreen.
- Field updates using a micro-USB cable and laptop
	- o Update mode: Set SW2-1 to ON
	- o Normal mode: Set SW2-1 to OFF

# **J1 Connector - SLCnet**

SLCnet is the Selectronix communication network that connects the SLC4000 units, SLC4075, TouchScreen gateway, and the SLC4060, Process Gateway.

# **J2 Connector – BACnet MSTP**

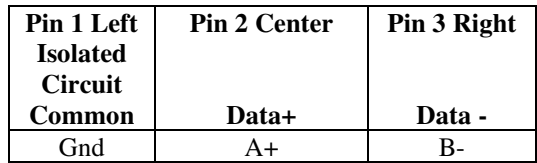

## **J4 Connector – Bootloader**

Use a micro USB cable to connect to a host PC or laptop computer

## **E1 Through E6 Shorting Plug Jumpers**

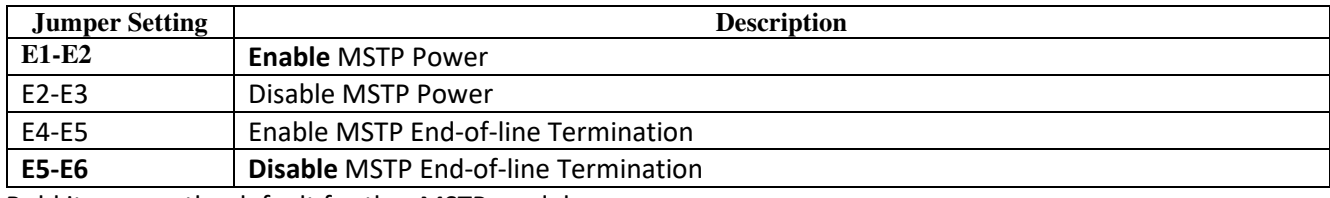

Bold items are the default for the -MSTP model

## **Bootloader Firmware Update**

- 1. Obtain the firmware file (SLC4060\*\*\*.hex) from Selectronix
- 2. Obtain the "PIC32 Btldr Console" from Selectronix (The app)

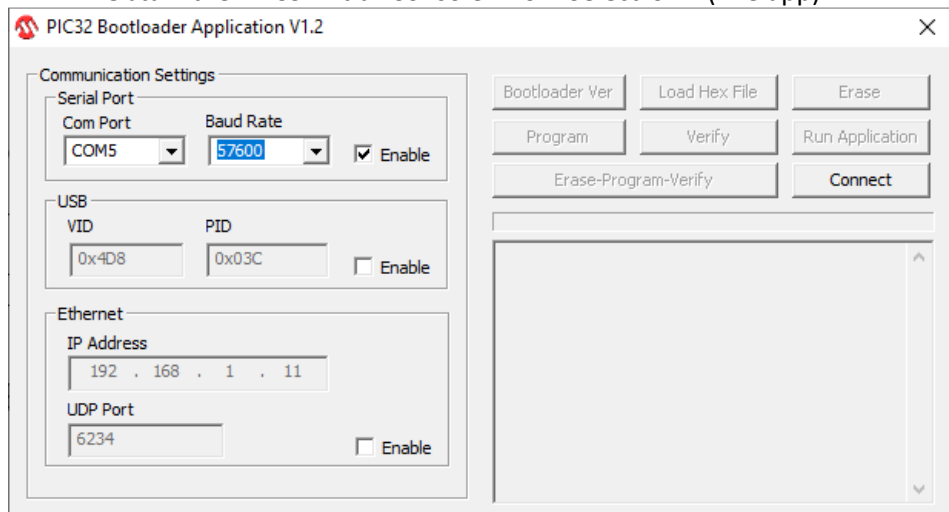

- 3. With the power to the SLC4060 OFF
- 4. Connect a micro-USB cable to J3 and a Windows laptop or PC.
- 5. Set SW2-1 to ON for bootloader mode.
- 6. Turn power ON to the SLC4060
- 7. See the Status LED flash green and red rapidly indicating the bootloader mode.
- 8. On the app, set the Com Port to the port created by the new USB connection.
- a. You might have to use Device Manager to see the COM port assignments for the new USB connection.
- b. Connect and re-connect the USB cable to see the assigned port.

#### **9. Set the Baud Rate to 57600**

- 10. <Connect>
	- a. See successful connection
- 11. <Load Hex File>
	- a. Load the new firmware file
- 12. <Erase-Program-Verify>
	- a. See successful status
- 13. Turn power OFF to the SLC4060
- 14. Set SW2-1 to OFF
- 15. Power up the SLC4060
- 16. Verity the firmware has been updated displayed on the touchscreen on line 2 of the SLC4060 Information page..

### **Ordering Information**

- **PGW with BACnet MSTP** 
	- o **Stand-alone part number: SLC4060-MSTP**
	- o **Bundle part number SLC4099-n-MSTP**

Where n is 4, 7, 04 10" touchscreen

### **Reference Information**

- SLC4060InstallationAndOperatingManual.pdf
- SLC4075InstallationAndOperatingManual.pdf
- SLC4075TechNote209\_QuickRefDatapointsAndGPDIDecodeTable.pdf

## **Questions?**

Contact Selectronix:

- Selectronix.us/Support for additional documents
- techsupport@selectronix.us
- (425) 788-2979